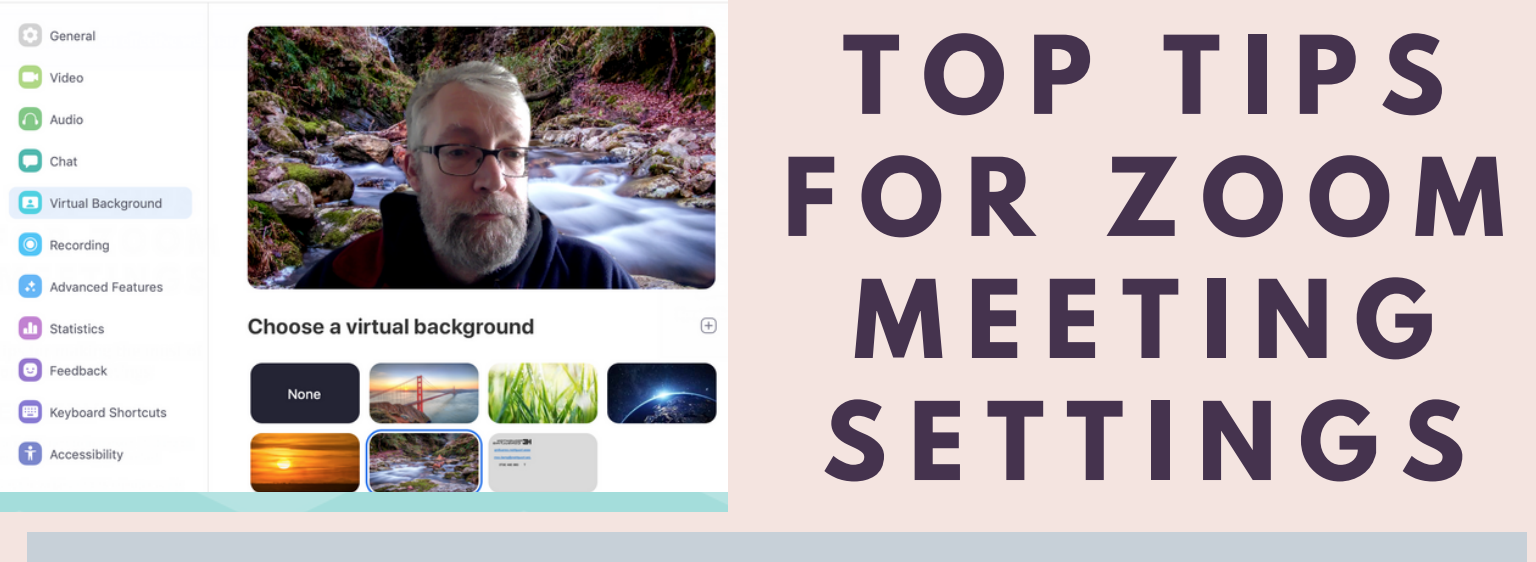

**Here we share some top tips for changing the default #4 settings for your Zoom video-conference meetings**

## SETTINGS

- **Review the Zoom online tutorials**
	- 1 minute how-to videos are at <http://tiny.cc/pbbulz>
	- Well worth investing a few minutes watching these!
- **Change your Zoom background**
	- o In the desktop app, choose the Home tab & click on the Settings cog
	- Click on "Virtual Background"
	- o Click on any of the photos to replace your room with that image... or
	- Upload your own images by clicking on the + icon on the right - like I did above with my shot from the river at Glendalough in Co. Wicklow
- **Change some of the Basic Settings**
	- Turn on "Join before host" so people don't have to wait for you to start the meeting
	- Mute participants on entry so ambient noise is minimised from everyone's surroundings
	- Auto-save chats great for keeping a record of the chat discussions

## RUN A PRACTICE SESSION! FIND A COUPLE OF PEOPLE AND DO A DRY RUN WITH THEM TO FIGURE OUT HOW IT ALL WORKS

• Houghton<br>• Consulting

## **DELIVERY**

- **Turn on as many of the collaboration tools as possible to vary modes of interaction**
	- $\bullet$ Chat, polling, nonverbal feedback
- **Start the webinar 10 minutes early**  $\bullet$ 
	- People need a few minutes to get connected and settled
	- **Set meeting recording to Cloud**
	- If it's appropriate to record the meeting...  $\bullet$
	- This allows you to also get automated  $\bullet$ transcripts of the whole meeting
- **Turn on "Allow Host to put attendee on hold"**
	- We're increasingly seeing gatecrashers entering  $\bullet$ non-passworded Zoom meetings. This setting will let you throw them out...
- **Don't share your PMI publicly**
	- Your Personal Meeting ID is effectively an  $\bullet$ always open Zoom meeting you and others can join at any time
	- Only share your PMI code with trusted contacts
- **Learn some of the useful keyboard shortcuts**
	- These are accessed from the app settings  $\bullet$
	- Space bar unmutes you to talk while it's held  $\bullet$ down
	- Cmd/Ctrl + L toggles portrait and landscape  $\bullet$ view
- **You can set up a 2nd camera...**
	- ... and switch to it using Shift + Cmd/Ctrl + N
- **Turn Recording on/off**
	- Shift + Cmd/Ctrl + R  $\bullet$

## **Contact me at joe.houghton@gmail.com or**

**+353 86 384 3670 for a discussion on how I might help you ... www.houghton.consulting**